**Instalacion de CentOs 5.2**

### 1.- Pulsamos **NEXT**

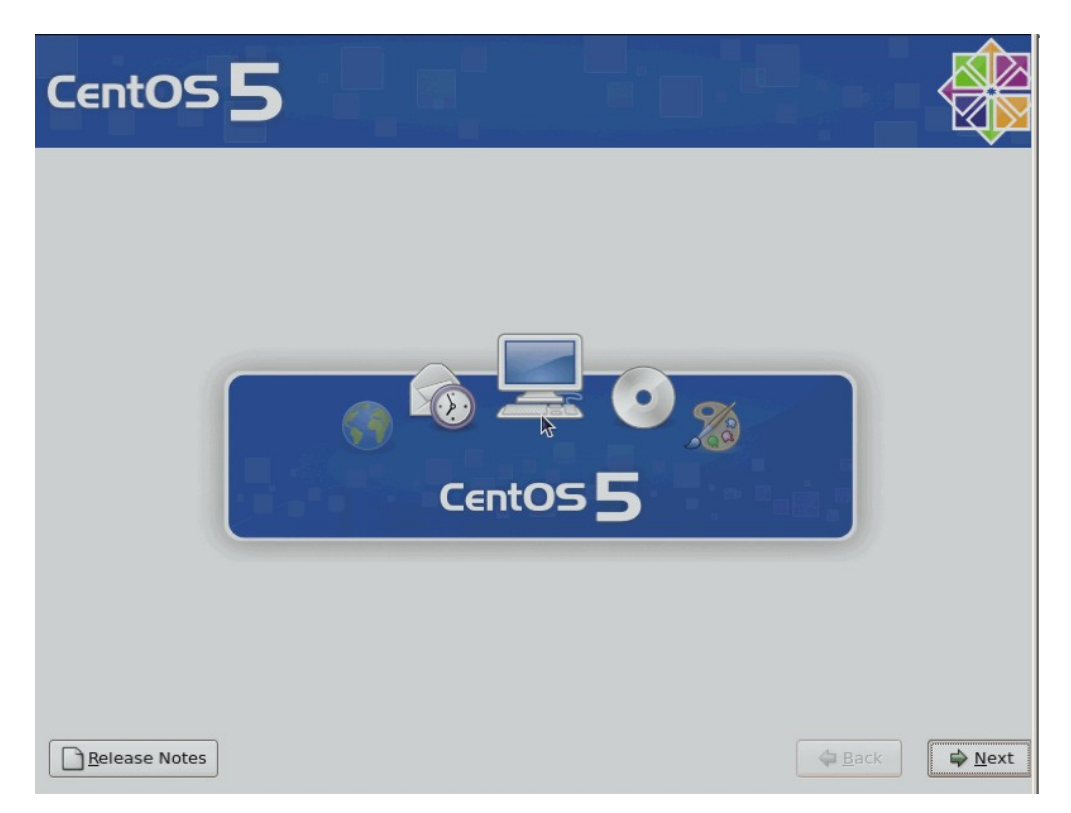

2.-Seleccionamos el idioma que deseemos y pulsamos **Next** 

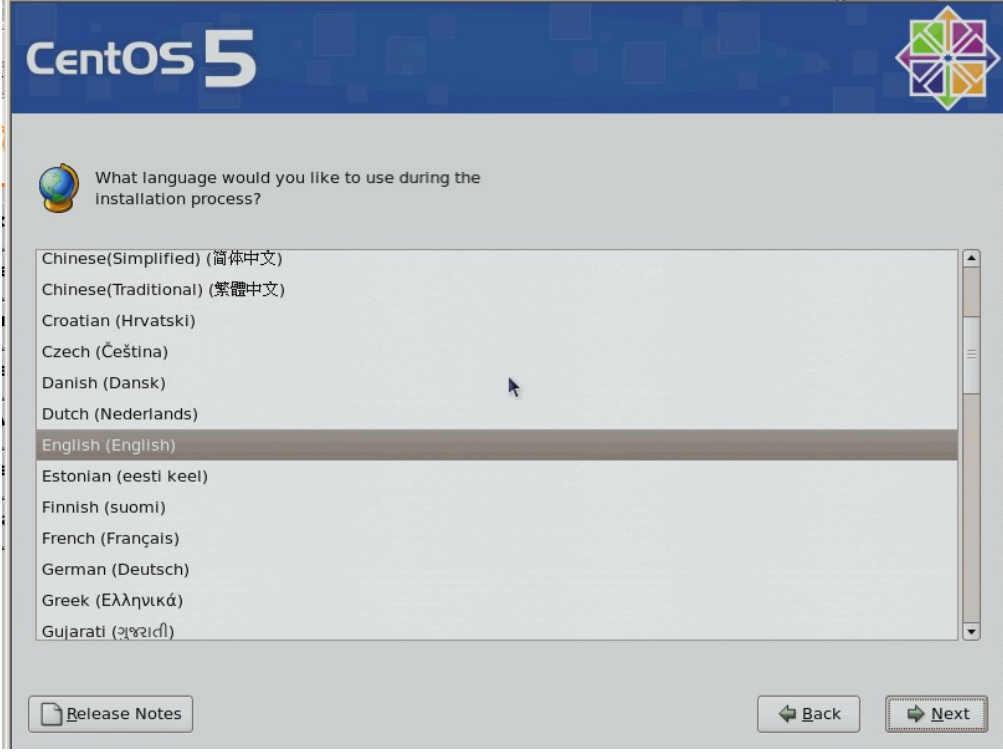

#### 3.- **Next**

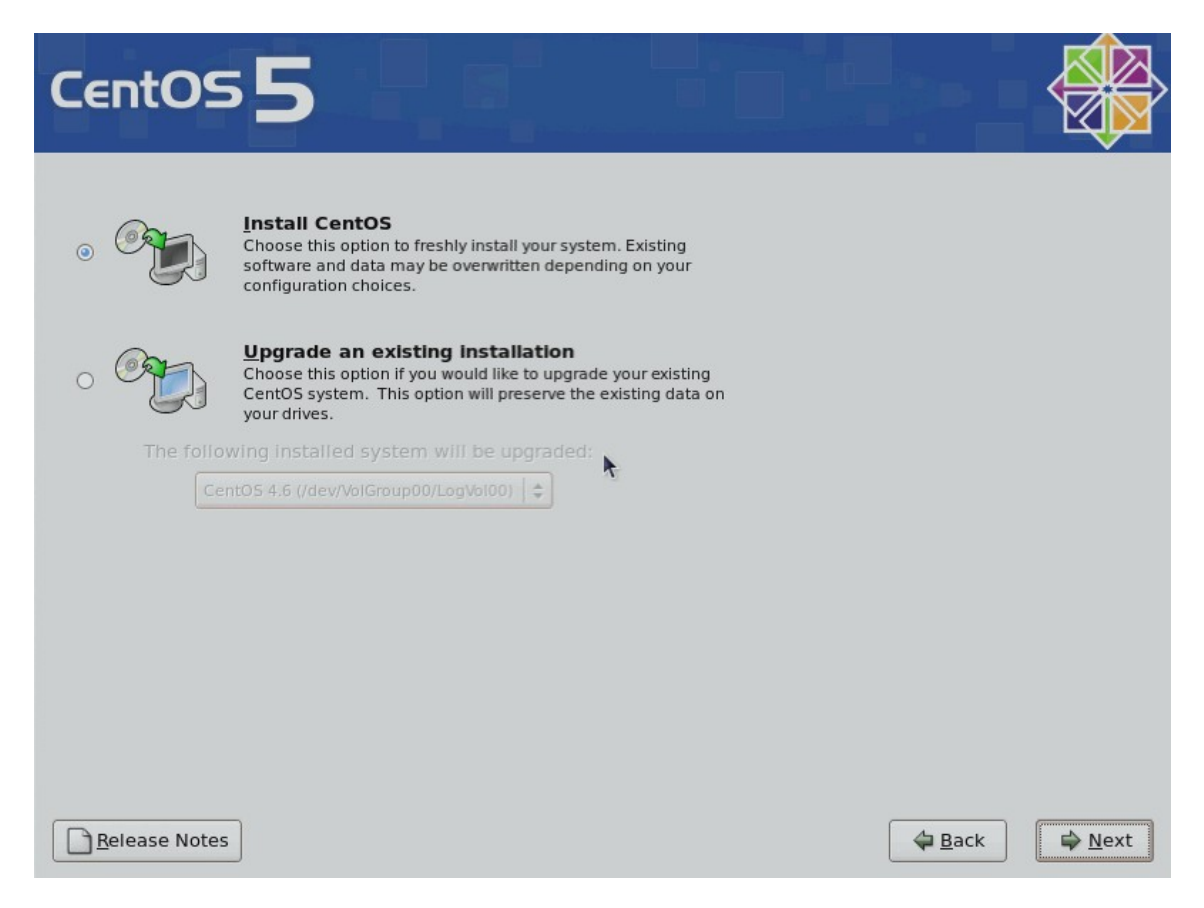

4.- Ahora **seleccionamos CREATE CUSTOM LAYOUT** y pinchamos NEXT (vamos a redimensionar las particiones).

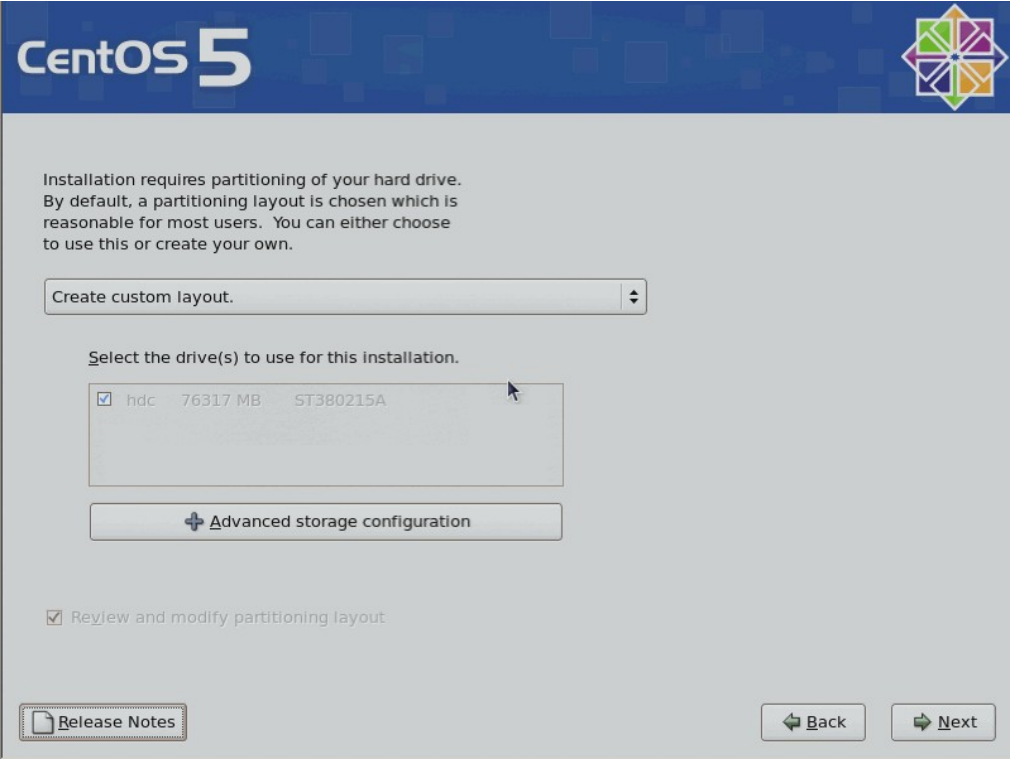

5.- Vamos a crear particiones, en nuestro caso 10 Gb de Swap y el resto para ext3  $\rightarrow$  /.

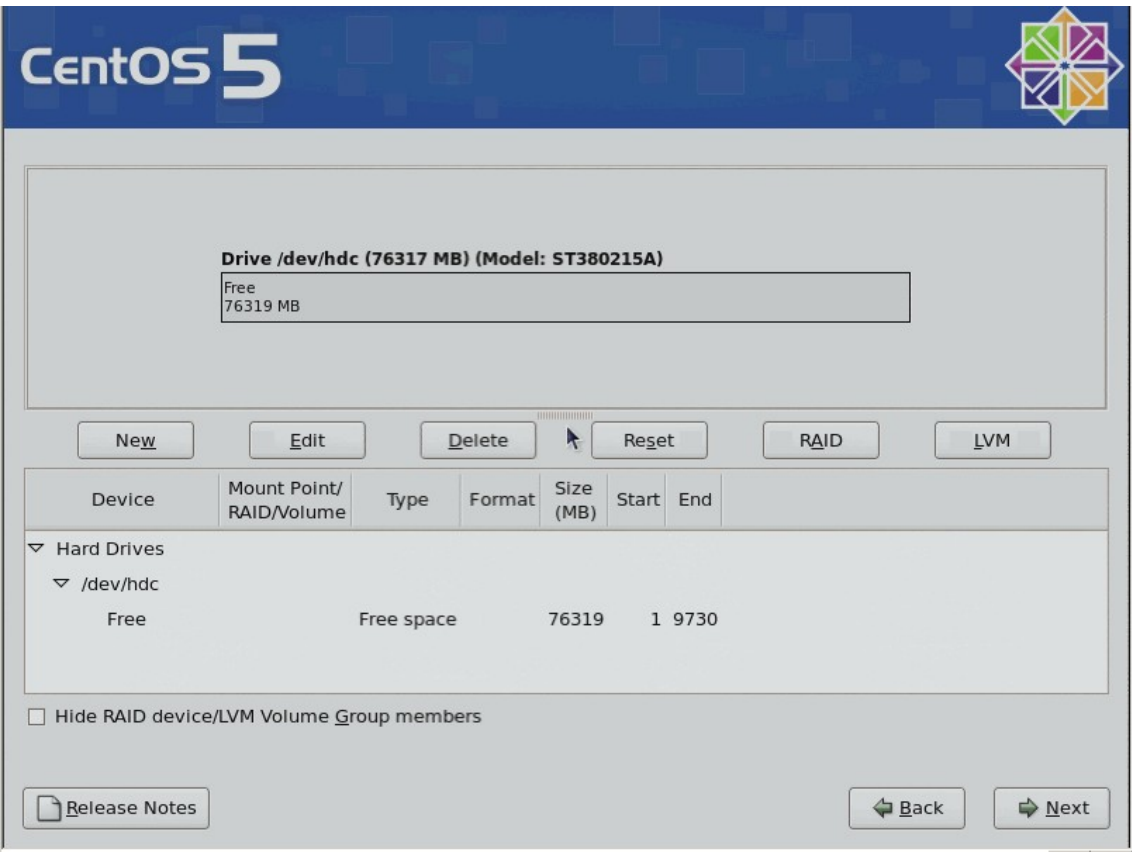

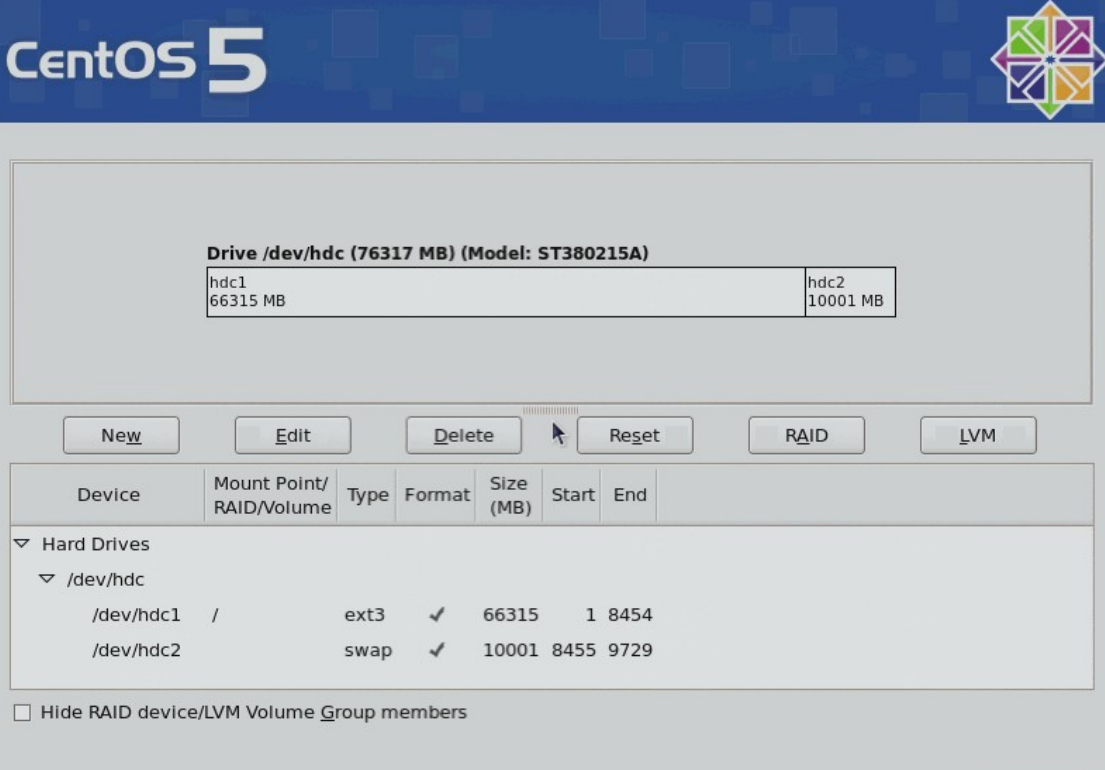

 $\triangle$  Back

 $ightharpoonup$  Next

**Next**

 $\triangledown$ 

Release Notes

6.- **Next**

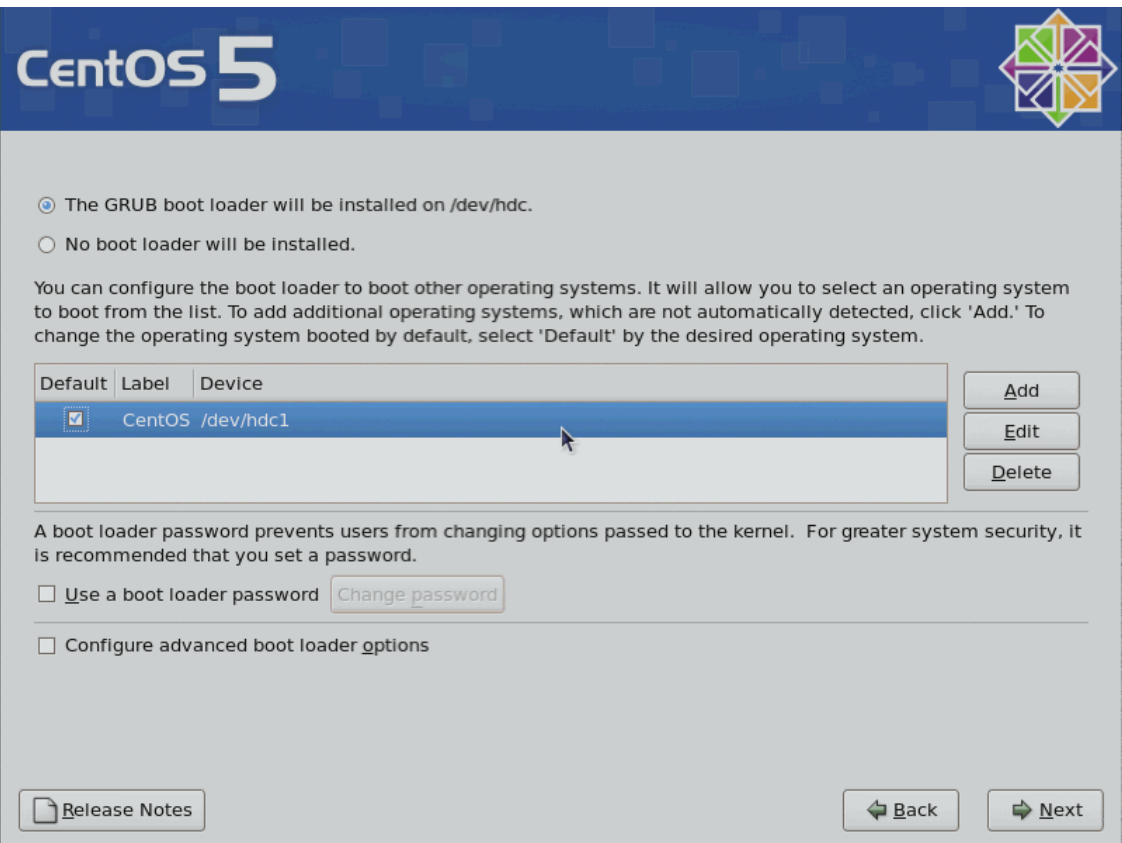

**7.- Pinchamos en Edit para editar las preferencias de la tarjeta de red y asignamos una ip**

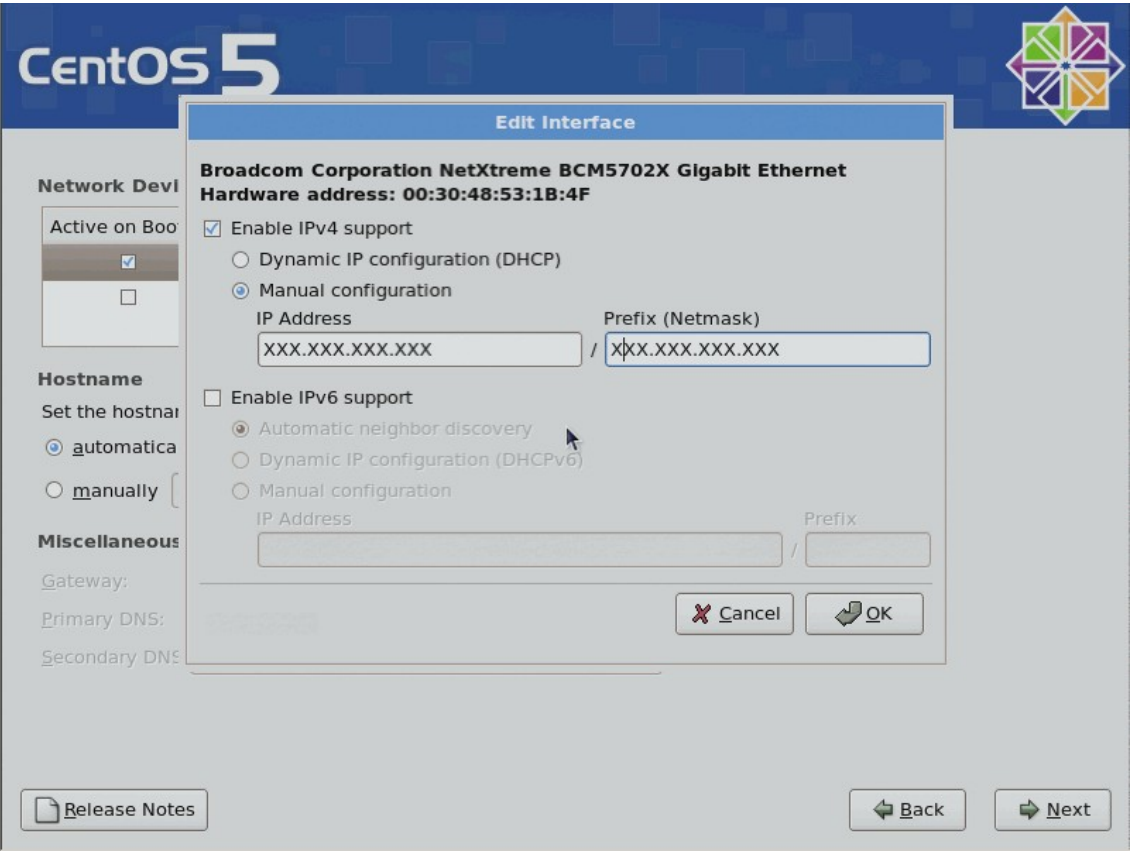

# 8.-Asignamos PUERTA de ENLACE, GW y NOMBRE de la maquina

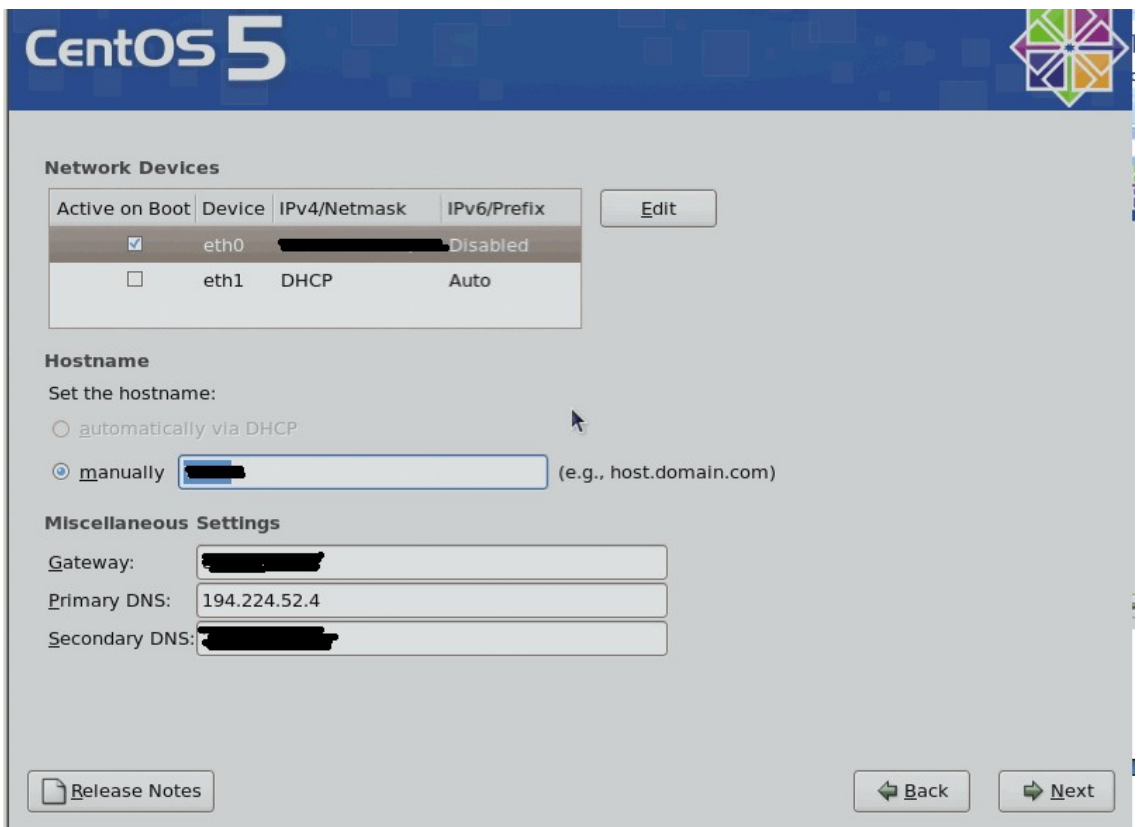

## 9.- Seleccionamos el país

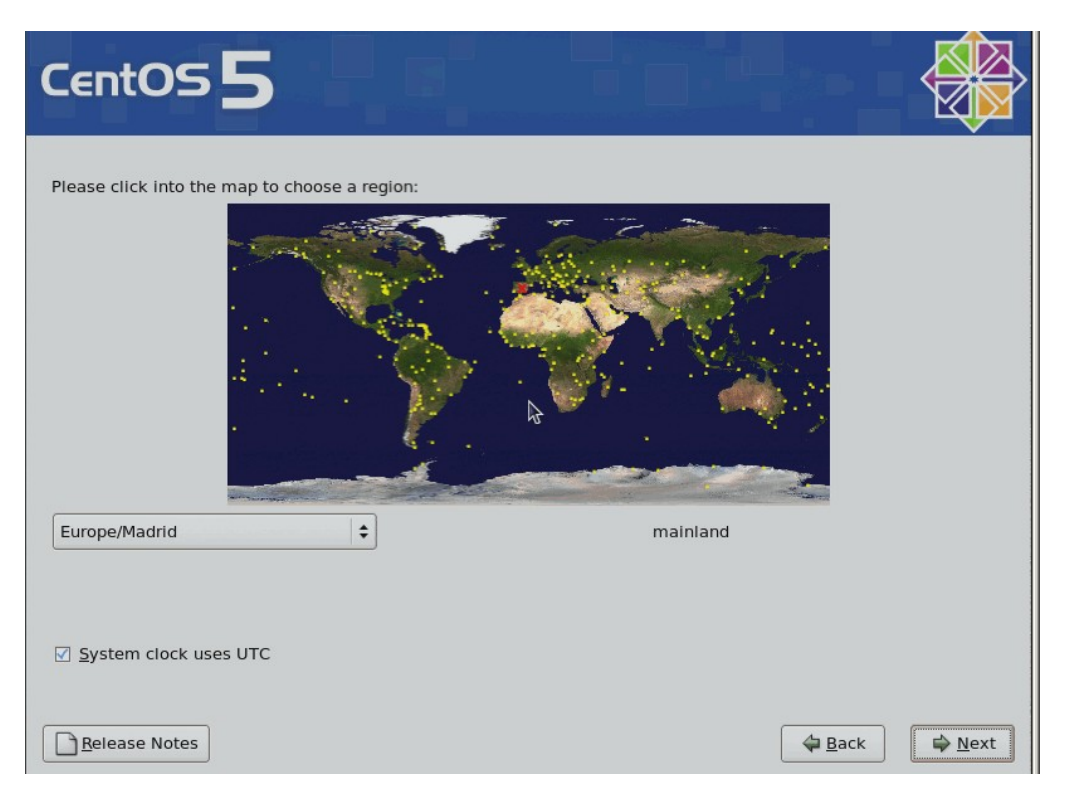

### 10.- Clave de administrador

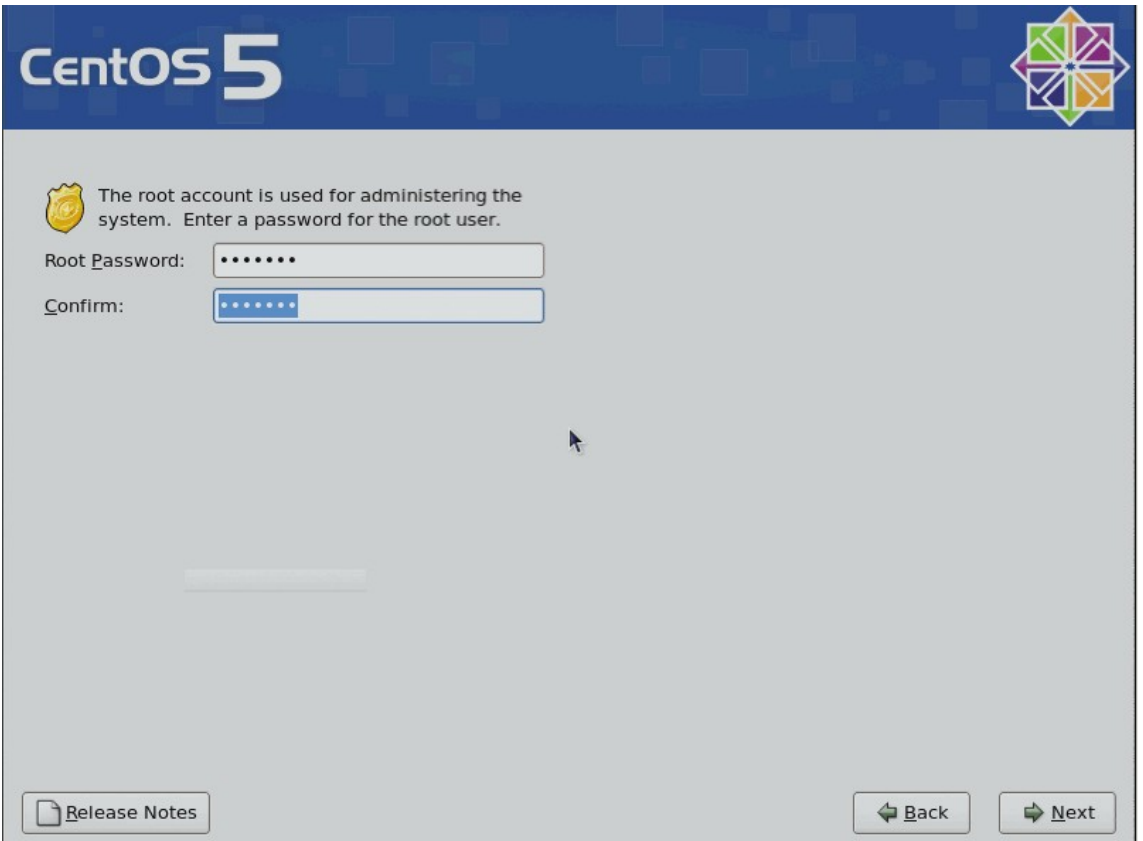

11.- Quitamos TODOS los componente y seleccionamos **CUSTOMIZE NOW, next**

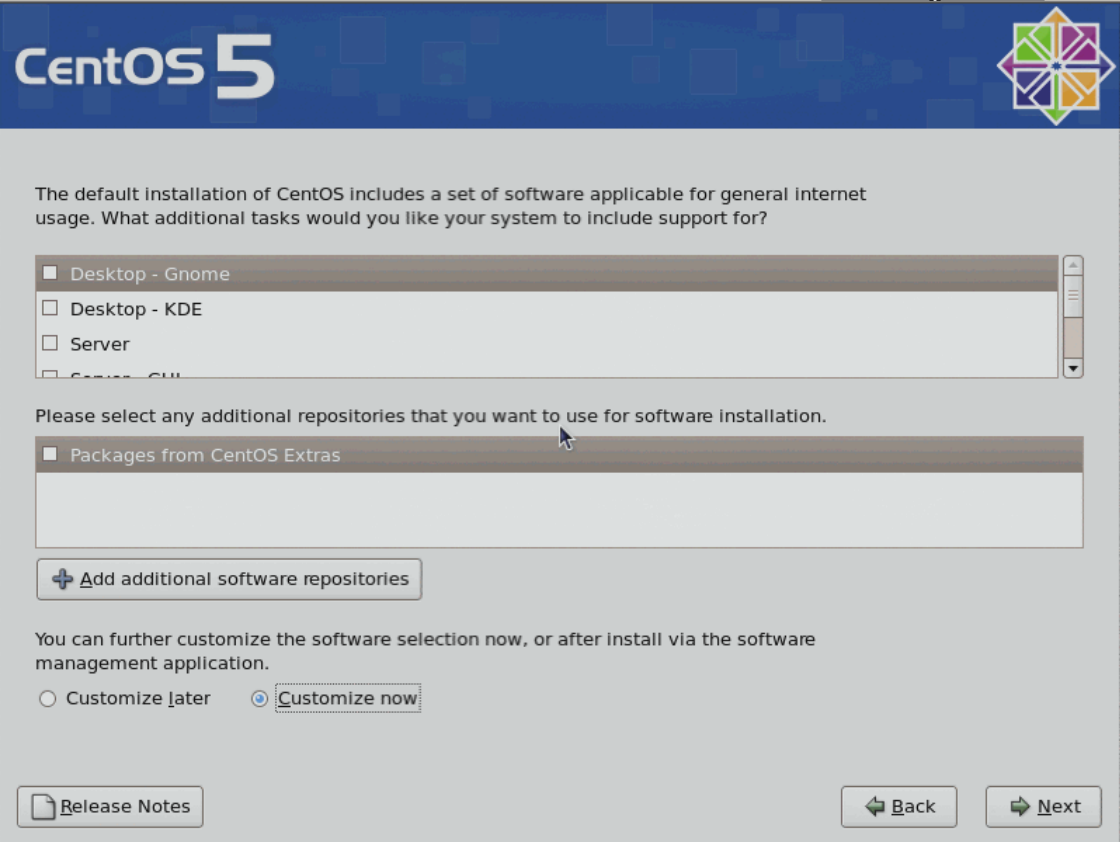

12.- Quitamos todos los componentes seleccionados por defecto que estén en Desktop Env… ,**Applications, Development, Servers, Base System Virtualization, Clustering.. y asi hasta quitar TODOS**.

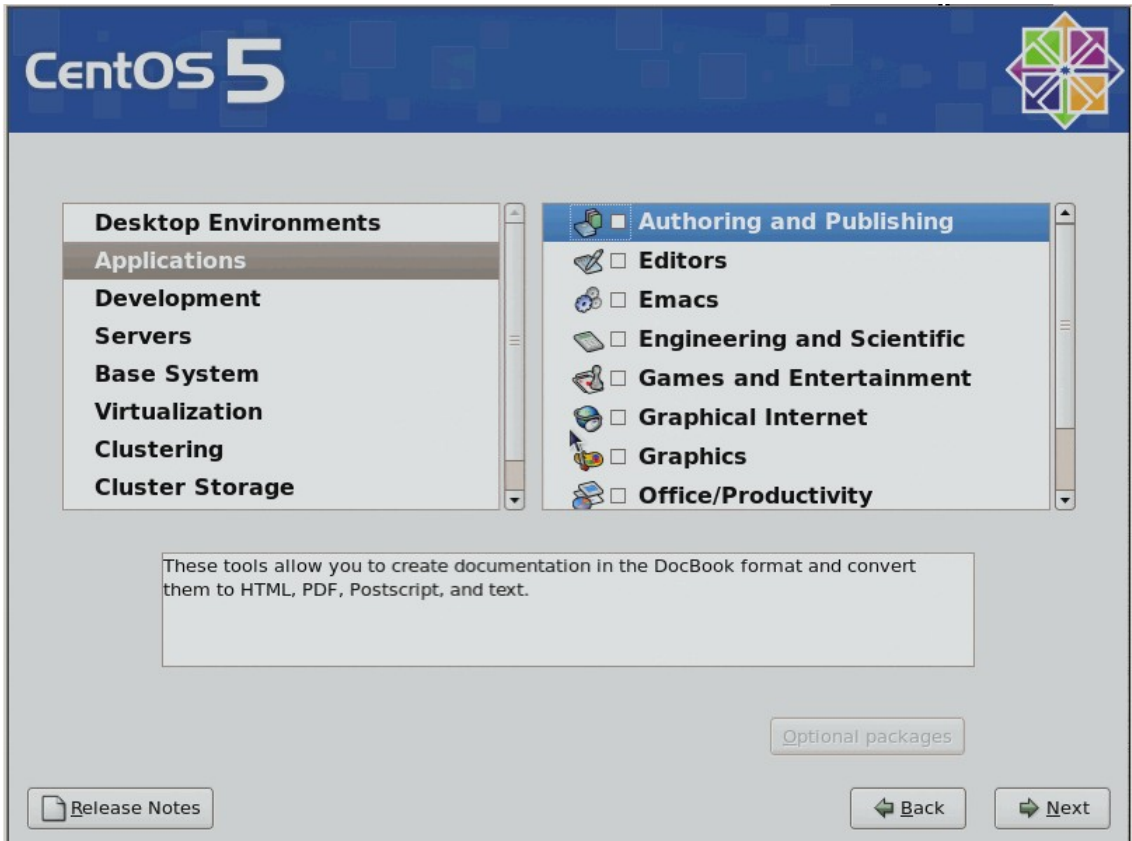

### 13.- Next

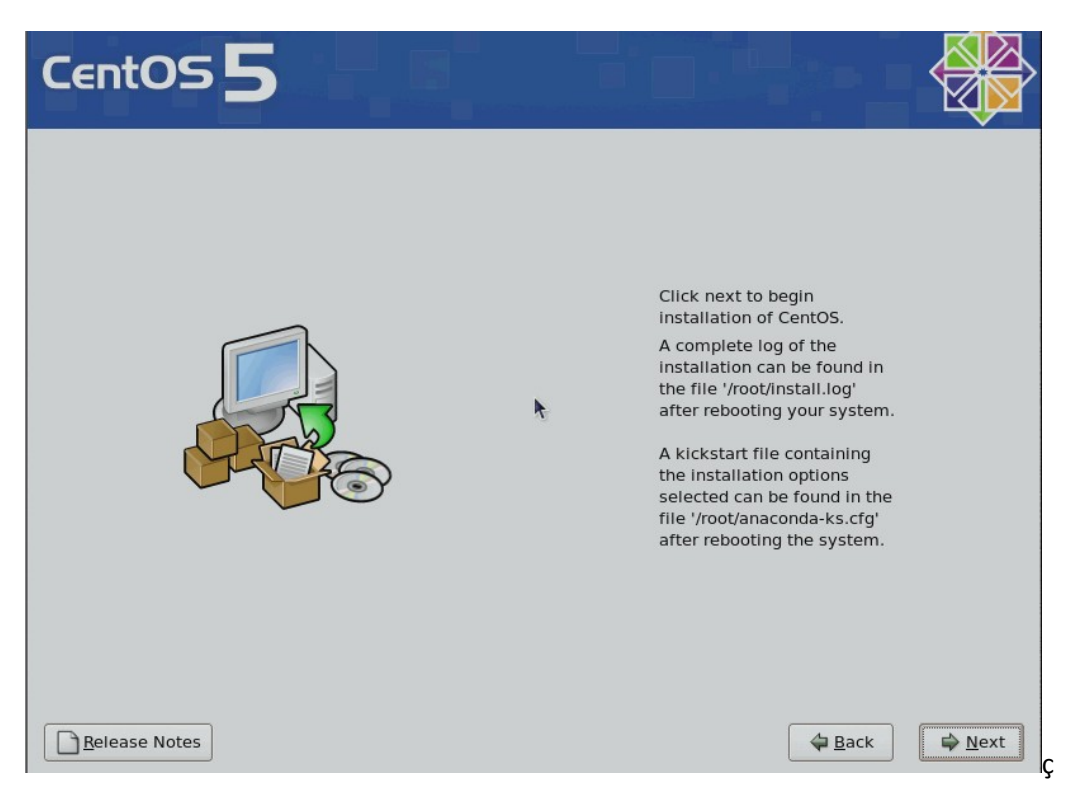

14.- A continuación formateara las particiones y se pondrá a instalar el sistema

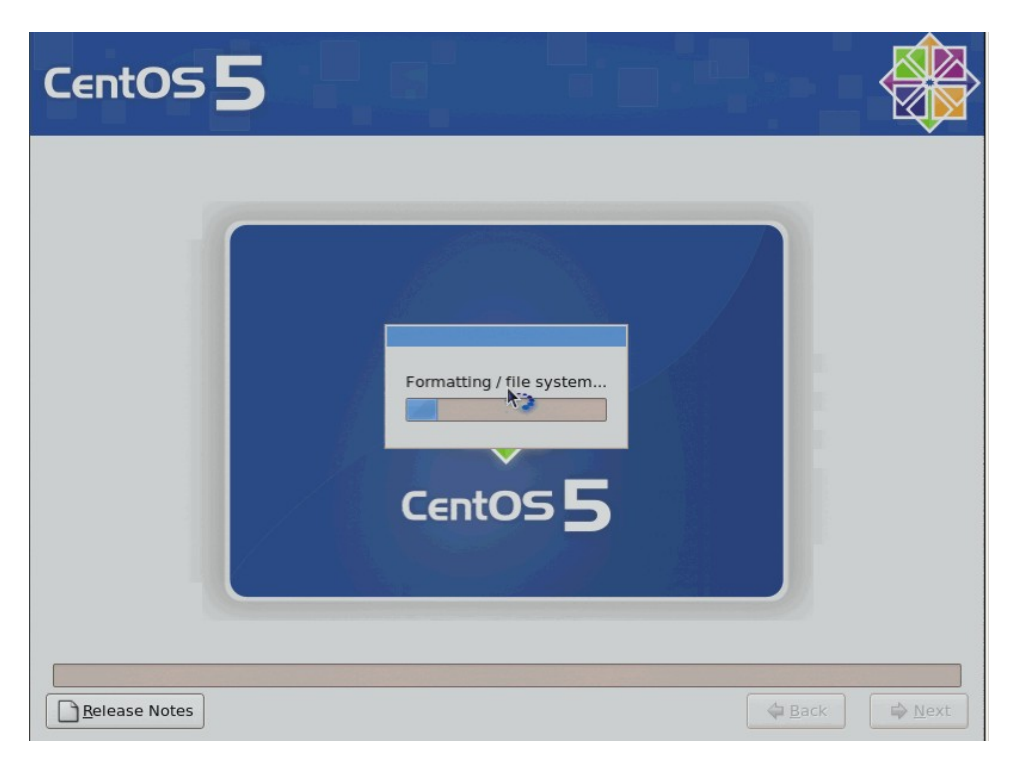

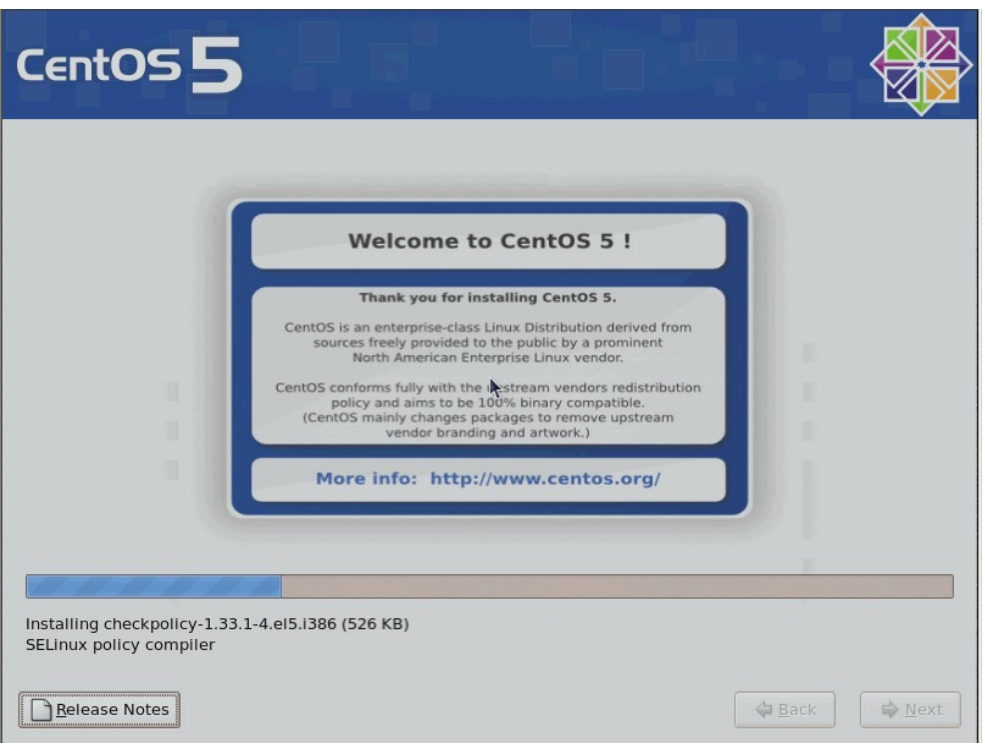

15.- Reboot, saquemos el cd y listo….

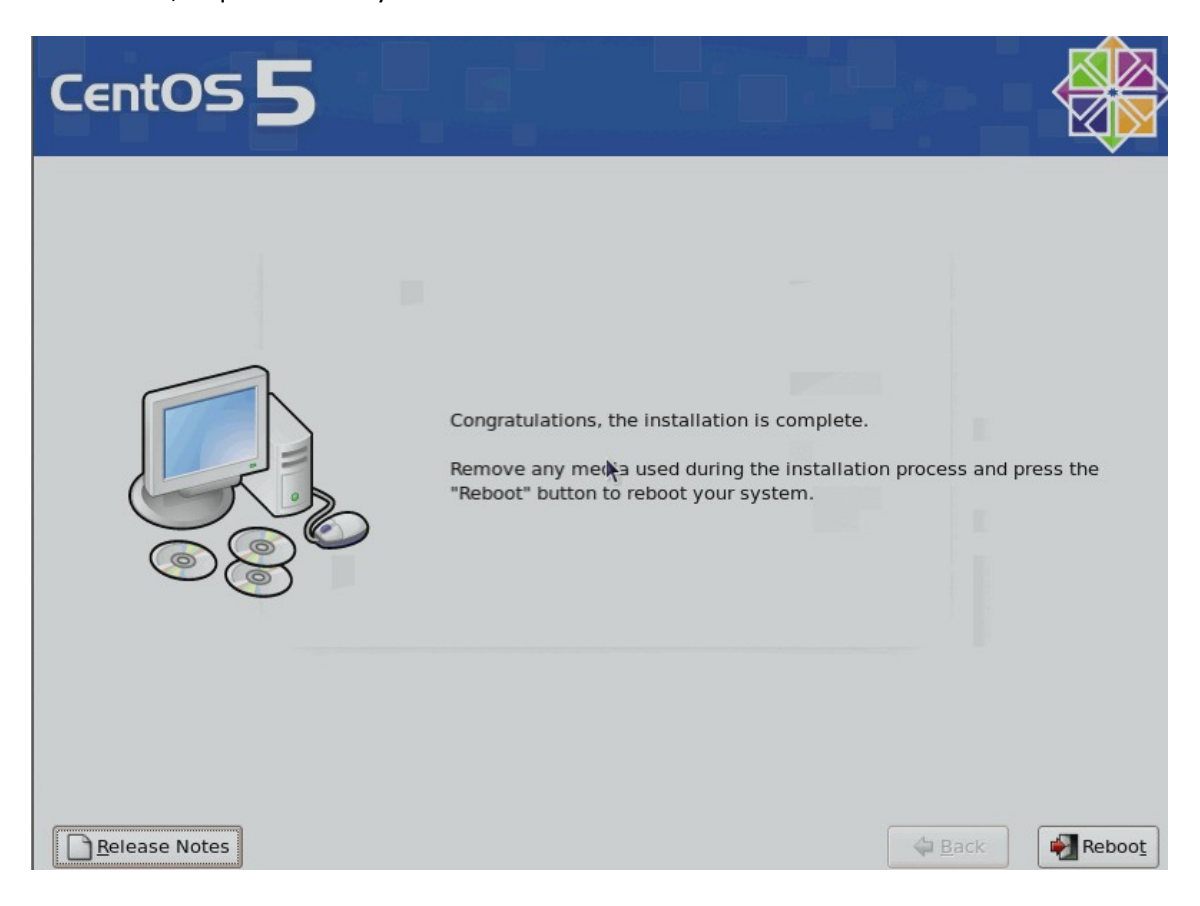

**By Interdominios.com**